## Resizing images in Photoshop for Digital Competitions

• **Adjust and crop your image**. Digital entries can be any shape so long as they fit in the boundaries.

(Maximum width 1920pix, height 1200pix. Minimum width 1024pix, height 768pix )

- Open your image in Photoshop.
- Go to Image, image size. You will see the dialogue box below.
- Tick Resample.
- Change to Pixels.
- Type height 1200.
- Make sure width is less than 1920.
- OK.

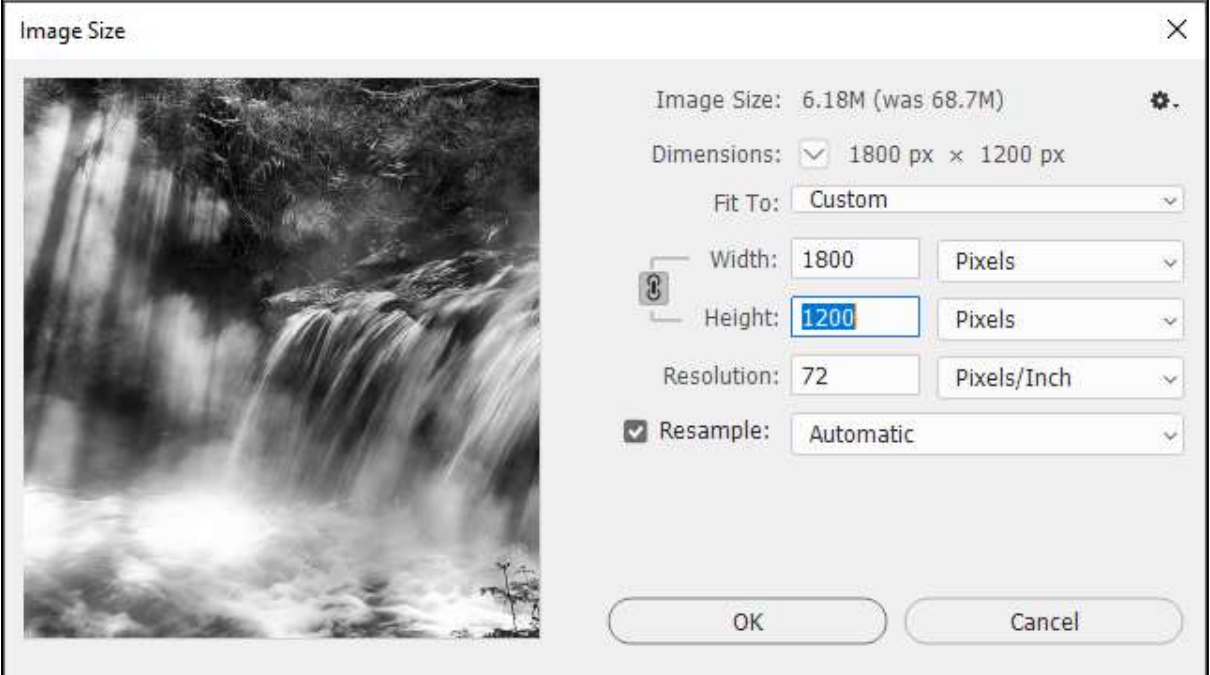

Note:

- If your width was more than 1920, then change the width to 1920. The height should now be less than 1200.
- OK.
- Save with a new name to prevent overwriting your original. When saving change the quality if necessary so the file size is less than 2Mb.

## Cropping to exactly 1920 x 1200 pixels

- If you want to crop your image to the maximum size allowable, then go to Crop and set the width to 1920 pixels, height 1200 pixels and resolution to 72 pixels per inch
- Draw your rectangle and move as required then press Enter.
- Save with a new name to prevent overwriting your original.

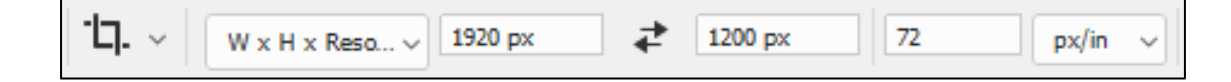